1. To access the Online Deposit Transmittal Application, navigate to<http://dar.uga.edu/deposit/login>.

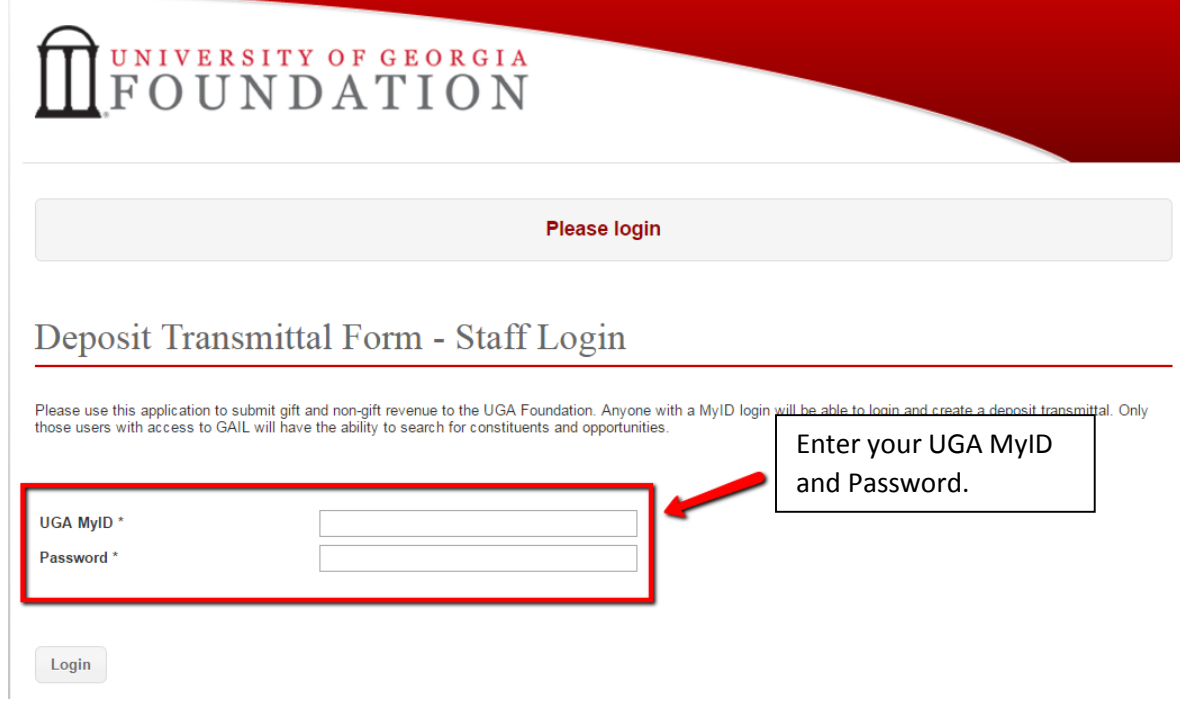

2. In the *Add Payment* screen, enter the constituent information in the required fields. Authorized GAIL users can use the Constituent Search window to find a constituent by full name, email address, or Lookup ID.

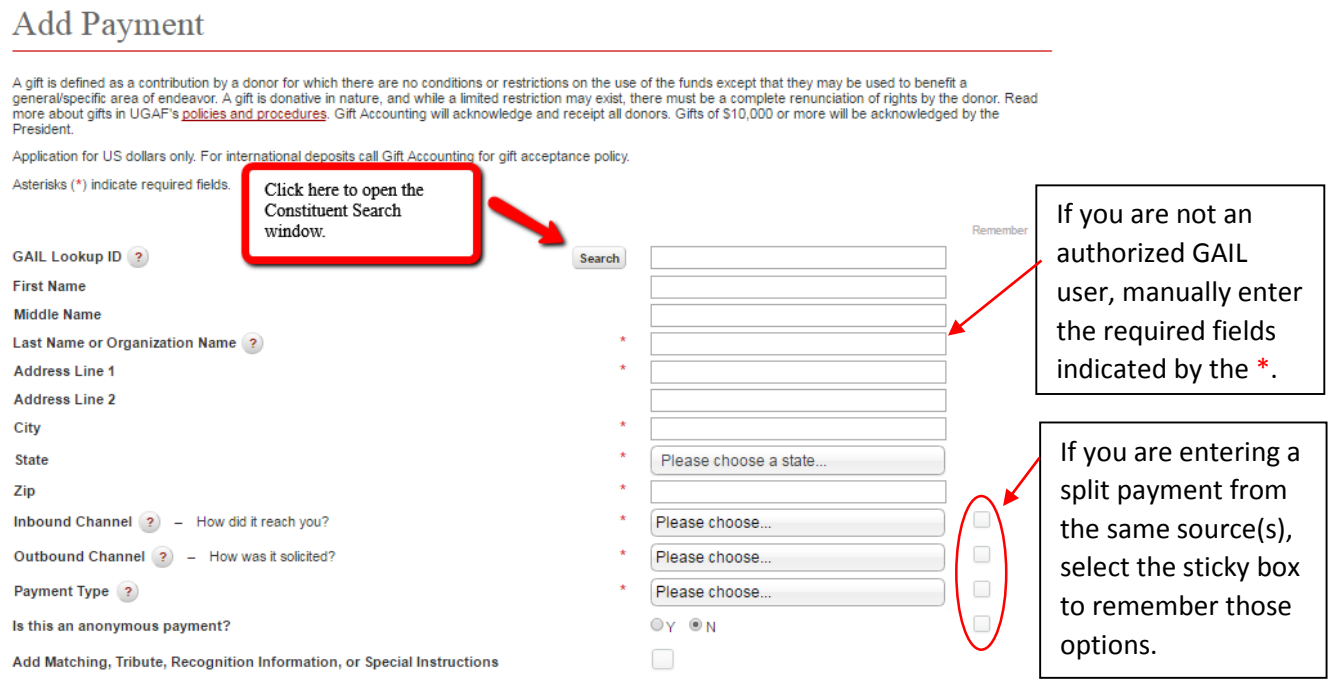

Continue

3. In the *Add Payment Detail* Screen, enter the Gift Amount, Designation, Revenue Type, Pledge Payment application, and whether or not the gift is associated with an Opportunity.

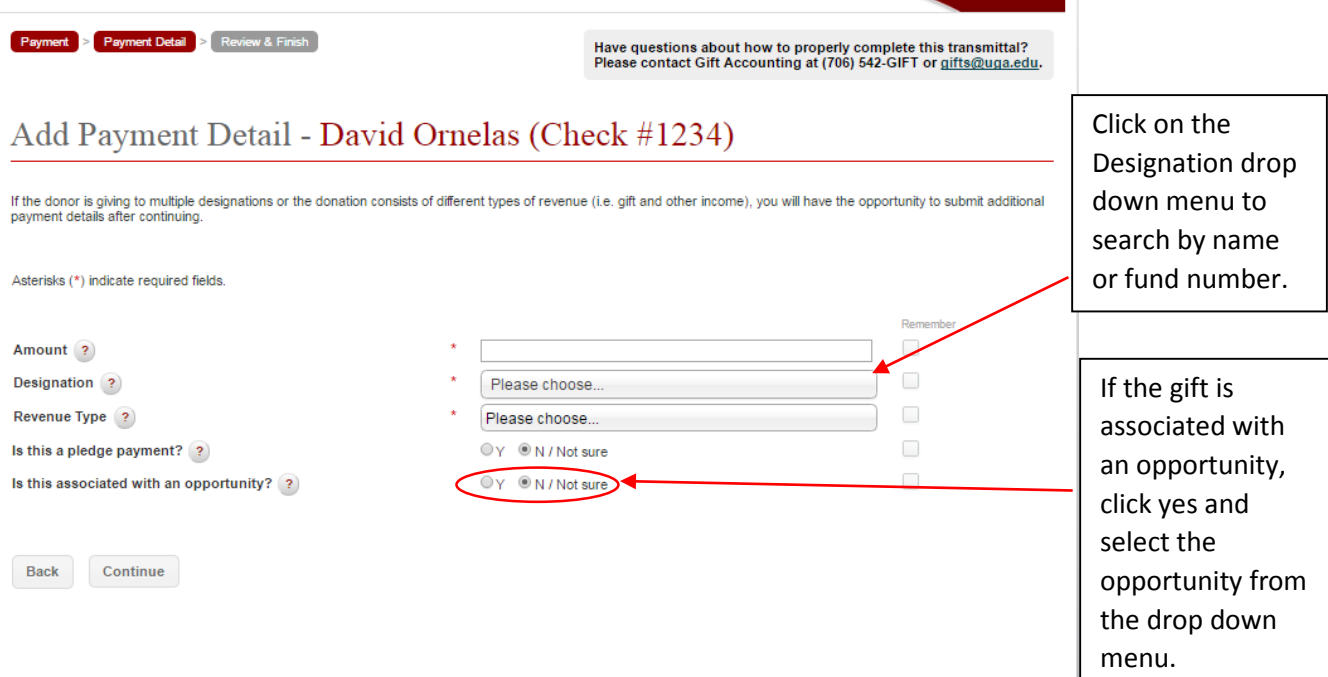

 $\mathbf{r}$ 

4. In the Payment Details screen, take a moment to review, edit, or delete your entry.

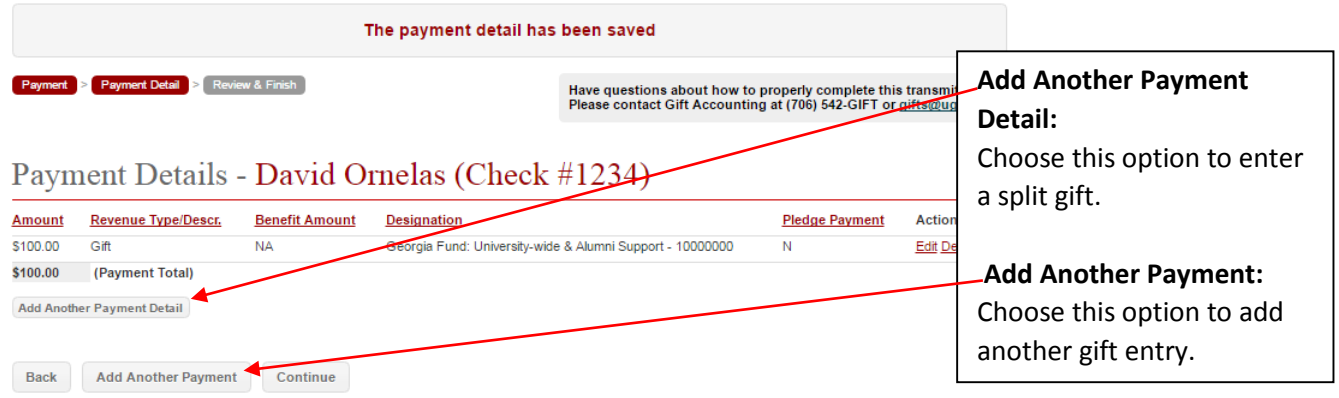

Logout | Clear Session | My Transmittals

## 5. In The Deposit Transmittal Review Screen, verify that all gift entries are correct.

## Deposit Transmittal Review - ID #530

Use this form to review your entire deposit and edit/delete any detail which is not correct. After reviewing and certifying this transmittal you may print out a cover sheet and send<br>your deposit to Gift Accounting. Be sure

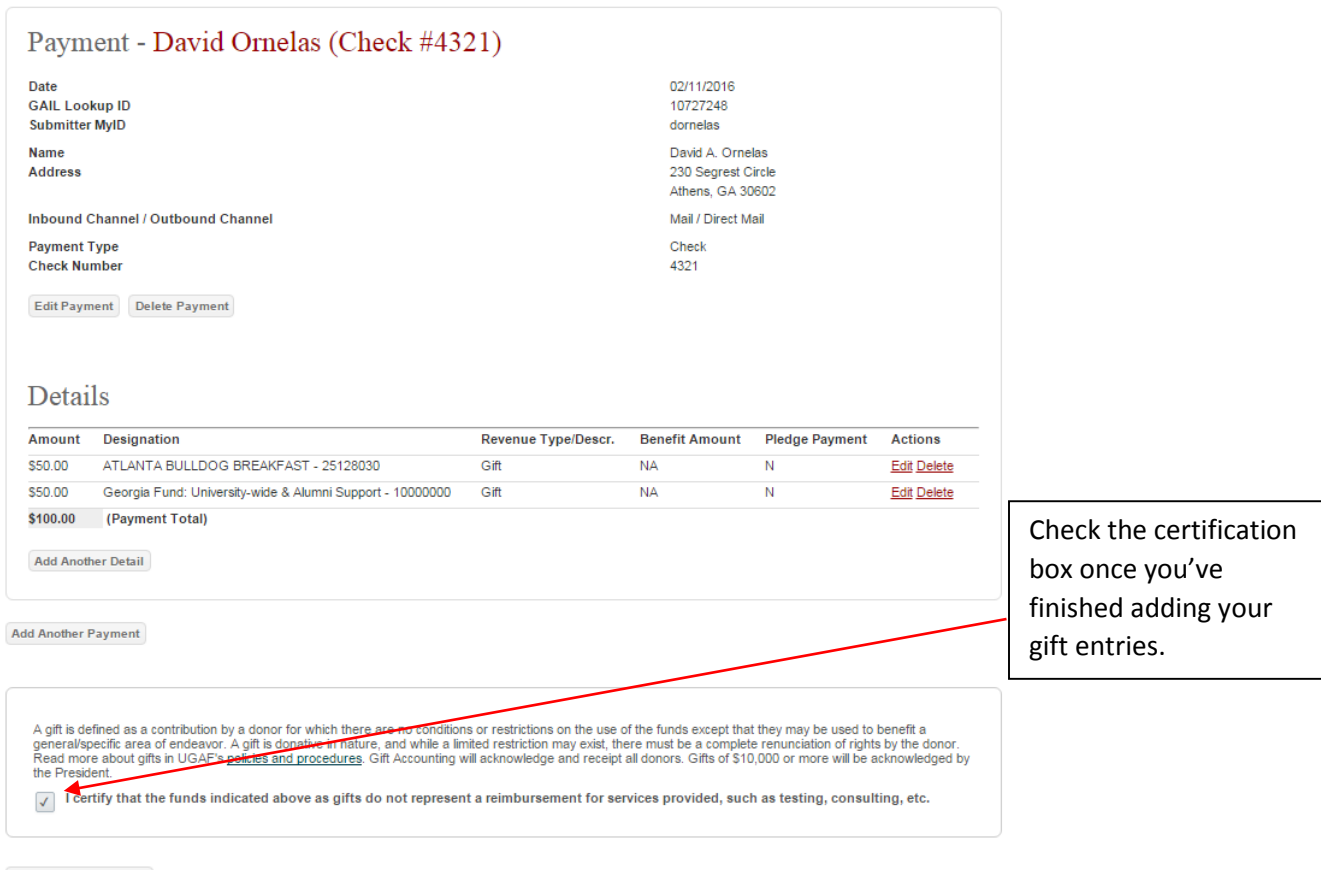

Finish & Download

After clicking *Finish & Download*, your web browser will notify you of a PDF file available to download. This is the document you will submit to Gift Accounting along with all other deposit materials.

\*Click *My Transmittals* at the bottom of your screen to access a log of previous entries available for download.

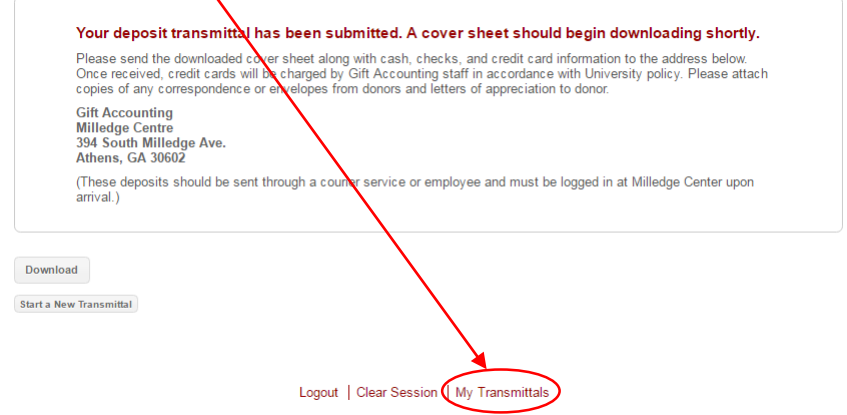